# [1] DOCUMASTER

# Documaster Arkiv Microsoft Office Add-in

BRUKERMANUAL DOCUMASTER AS

UTGAVE 1 | 18.10.2018

# Innhold

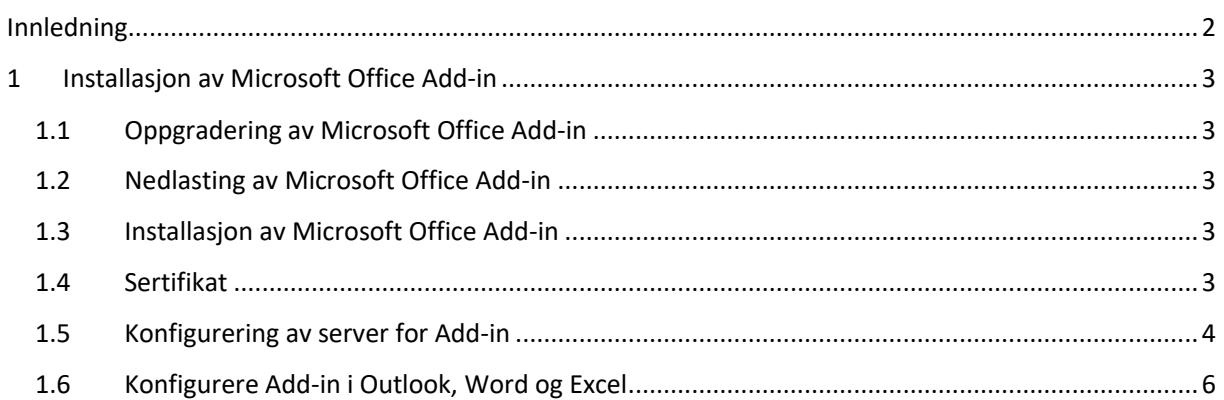

# <span id="page-2-0"></span>Innledning

Velkommen til Documaster Arkiv – Microsoft Office Add-in

Vår Add-in til Microsoft Office vil gi deg mulighet til å journalføre og arkivere eposter og informasjon direkte fra noen av produktene i Microsoft Office. De produktene som er støttet er Outlook, Word og Excel. Det betyr at man kan arkivere og journalføre direkte fra disse programmene.

Versjon 1.6.1.32 er vår siste versjon som støtter opp til og med Documaster Arkiv versjon 1.15.2. Denne versjonen støtter Microsoft Office opp til og med versjon 2016.

Denne brukermanualen gir deg oppskriften på installasjon av vår Add-in, og hva som må gjøres i Microsoft Office programmene.

**Skulle du møte noen problemer eller har spørsmål, er Documaster Support klar til å hjelpe deg.**

**Send e-post til: [support@documaster.com](mailto:support@documaster.com) eller kontakt oss på telefon: 481 11 600**

# <span id="page-3-0"></span>1 Installasjon av Microsoft Office Add-in

# <span id="page-3-1"></span>1.1 Oppgradering av Microsoft Office Add-in

Hvis du allerede har en tidligere versjon av vår Add-in installert, må du avinstallere denne. Det gjør du via Windows og innstillingene der. Du kan også kjøre installasjonsprogrammet og velge "Remove" der.

# <span id="page-3-2"></span>1.2 Nedlasting av Microsoft Office Add-in

Du laster ned vår Microsoft Office Add-in fra denne lenken:

<http://downloads.documaster.no/documaster-office-addin/latest>

Her vil du alltid få den siste versjonen.

## <span id="page-3-3"></span>1.3 Installasjon av Microsoft Office Add-in

#### **Før du installerer vår Add-in må du lukke alle åpne Microsoft Office-programmer.**

Når nedlastingen av filen er ferdig, vil den starte. Hvis den nedlastede filen ikke starter av seg selv, klikker du på denne.

Under installasjon skal du klikke "Next" i det første vinduet, og det samme i det neste vinduet. I det tredje vinduet klikker du "Install" før "Finish" i det siste vinduet.

### <span id="page-3-4"></span>1.4 Sertifikat

For å sikre kommunikasjonen mellom vår plugin og deres installasjon av Documaster, benytter vi et sertifikat med tilhørende passord. Dette får du fra kontakten i deres firma, eller ved å sende en epost til vår support: [support@documaster.com](mailto:support@documaster.com)

Sertifikatet skal legges på en lokasjon som brukeren har tilgang til. Det kan gjerne være på et filshare i nettverket.

# <span id="page-4-0"></span>1.5 Konfigurering av server for Add-in

Når Documaster Microsoft Office Add-in er installert, må det settes opp. Dette gjøres via programmet DocumasterServerEditor32, som du finner her:

**C:\Programfiler (x86)\Documaster AS\Documaster Office Add-in\** som vist under i Figur 1.

Det er viktig at DocumasterServerEditor32 kjøres som Administrator. Dette gjøres ved å høyreklikke på filen, og velge "Kjør som Administrator," som vist under i Figur 1.

Det betyr at enten systemadministrator eller brukeren selv må ha Administrator-rettigheter på pcen for å konfigurere en eller flere Documaster-servere som man skal journalføre/arkivere innhold fra.

**Figur 1**

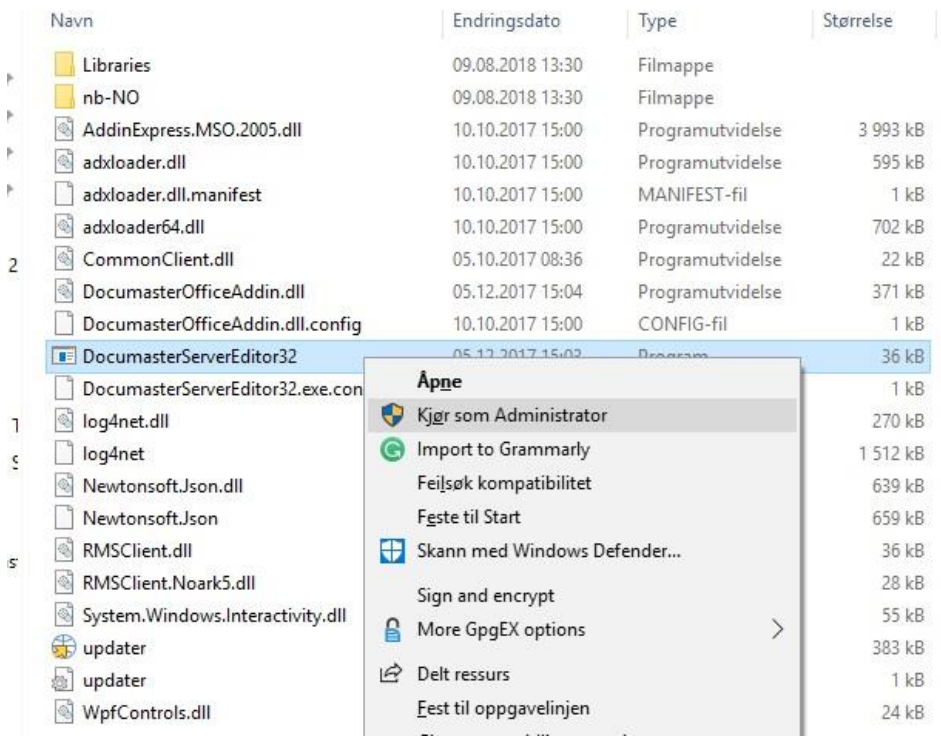

Når DocumasterServerEditor er startet, får du opp følgende vindu:

**Figur 2**

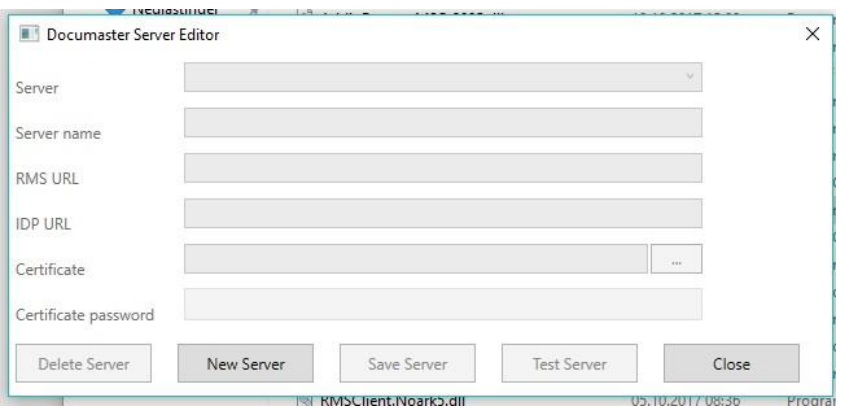

Klikk da på **"New server"**

Du vil da få muligheten til å redigere feltene. Under ser du hvordan dette skal fylles ut:

#### **Figur 3**

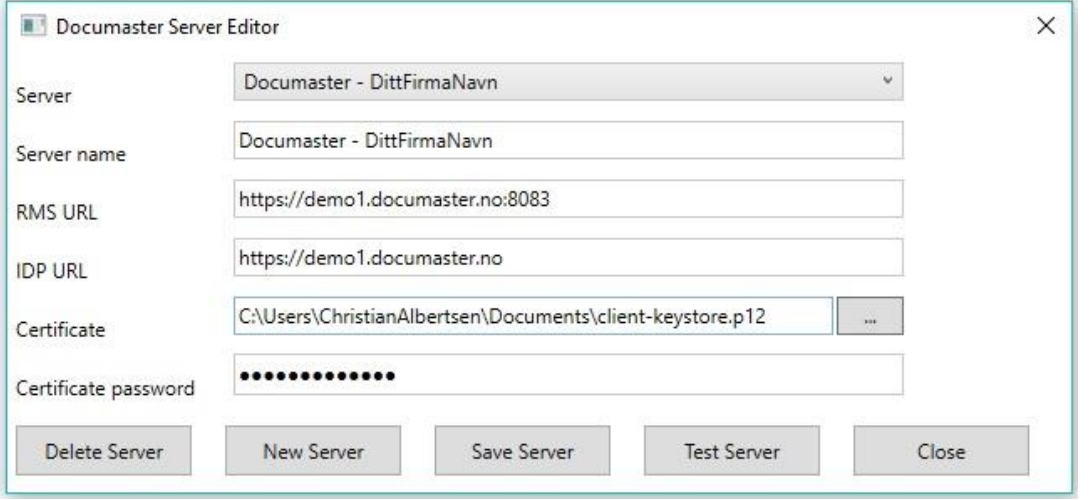

Feltene skal inneholde følgende informasjon:

- Server: Det øverste feltet endrer seg ved å fylle ut det neste feltet.
- Server name: Her ser du bare et forslag, hvor du bytter ut "DittFirmaNavn" med ditt eget. Her kan du skriva hva du ønsker, men det bør være beskrivende.
- RMS URL: Dette er nettadressen til deres installasjon av Documaster. "demo1" skal byttes ut med det deres installasjon har her. OBS! :8083 må stå til slutt i dette feltet.
- IDP URL: Her skal den samme informasjonen som i feltet over, med unntak av :8083
- Certificate: Her klikker du på de tre prikkene bak feltet. Så navigerer du deg frem til den lokasjonen hvor sertifikatet ligger, og velger det.
- Certificate password: Her taster du inn passordet til sertifikatet. Det får du med bedriftens kontaktperson, eller ved å kontakte Documaster Support.
- Når alt er fylt ut klikker du på "Test Server." Du skal da få et vindu som sier at alt er i orden. Får du en melding om at det ikke fungerer, dobbeltsjekker du informasjonen som du har lagt inn. Er det fortsatt feil, kontakter du Documaster Support.
- Etter at Test Server er i orden, klikker du på "Save Server" og lukker vinduet.

# <span id="page-6-0"></span>1.6 Konfigurere Add-in i Outlook, Word og Excel

Når du har lagret server-innstillingene i punktet over, kan du konfigurere Documaster Office Add-in i et eller flere Office-program.

Det er nå kommet en ny fane i programmene som heter Documaster.

**Figur 4**

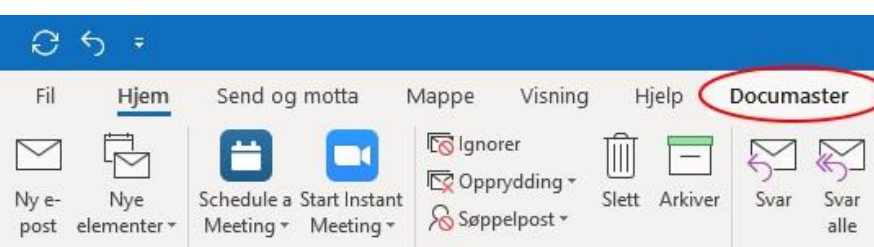

Klikker du på denne, får du opp 3 ikoner. De er alle grå.

#### **Figur 5**

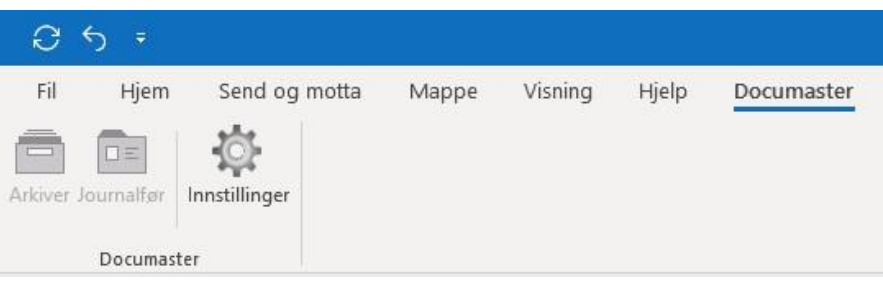

Så klikker du på "Innstillinger" og følgende vindu kommer opp:

#### **Figur 6**

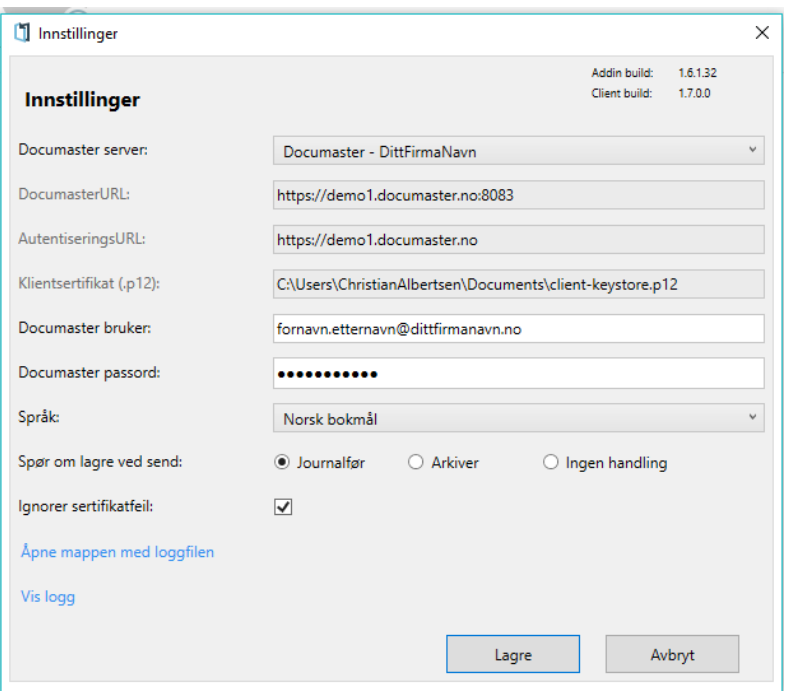

Feltene fylles ut som følger:

- Documaster server: Her velger du den serveren som du satt opp tidligere. Da vil også noen av feltene fylles ut automatisk.
- Documaster bruker: Her legger du inn brukernavnet ditt til Documaster. Dette er samme brukernavn som via webgrensesnittet. Brukernavnet er gjerne epost-adressen, men det bestemmer det enkelte firma selv.
- Documaster passord: Dette er passordet som brukes sammen med Documaster-brukeren din.
- Språk: Her kan du velge Norsk bokmål. Standard står det til Engelsk.
- Spør om lagre ved send: Her velger du om det skal komme opp et vindu automatisk hver gang du klikker Send i Outlook. Du velger da om vinduet for Journalføring eller for Arkiver skal komme opp. Dette kommer an på hva som passer din arbeidsflyt best. Velger du "Ingen handling" vil det ikke komme opp noen boks når du klikker Send.
- Ignorer sertifikatfeil: Denne boksen skal alltid være avkrysset
- Klikk "Lagre" når all informasjonen er på plass.

Du vil nå se at ikonene er blitt blå. Dette viser at kommunikasjonen mot deres installasjon av Documaster fungerer.

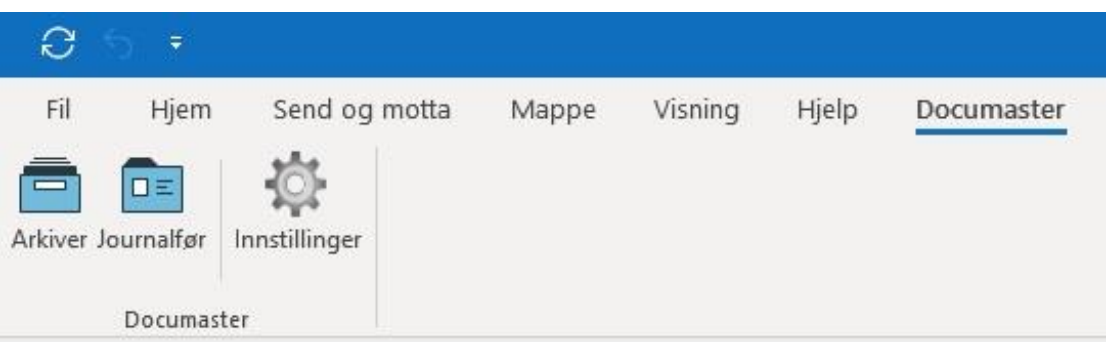

Når du har satt opp Documaster Office Add-in i et program, er det også konfigurert i de andre programmene.

#### **Figur 7**